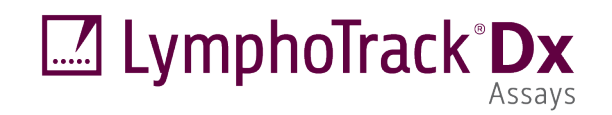

# CE EK IVD

### Istruzioni per l'uso

## **LymphoTrack® Dx Software – S5/PGM™ Versione 2.4.8**

Il presente pacchetto software viene fornito con ogni LymphoTrack® Dx Assay per l'analisi di file FASTQ grezzi con gli strumenti Thermo Fisher Scientific Ion S5™ e Ion PGM™. Il software si compone di tre parti distinte: l'applicazione LymphoTrack Dx Data Analysis, un plugin LymphoTrack Reporter che viene eseguito automaticamente dopo l'analisi e un metodo opzionale di visualizzazione LymphoTrack costituito da tre fogli di calcolo Microsoft Excel® XLSM. Il software viene eseguito su piattaforme Microsoft Windows<sup>®</sup> supportate.

Il pacchetto software permette di eseguire analisi di clonalità di dati di target singoli (*IGH* FR1, *IGH* FR2, *IGH* FR3, *IGK,* o *TRG*) oltre che per l'analisi simultanea di dati *IGH* FR1, *IGH* FR2, *IGH* FR3, *IGK* e *TRG*.

Per uso diagnostico *in vitro*.

### **Compatibilità del prodotto**

Il LymphoTrack Dx Software - S5/PGM (**EEE** 95000007) è compatibile esclusivamente con i seguenti saggi Invivoscribe, per i quali è stato specificamente sviluppato:

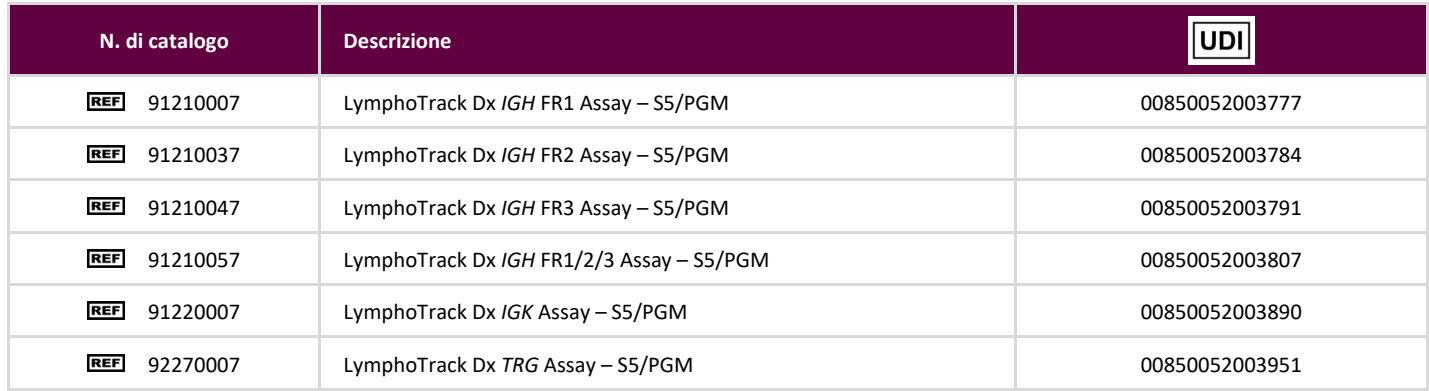

### **Uso previsto**

Il pacchetto LymphoTrack Dx Software – S5/PGM è progettato per essere utilizzato per l'analisi di dati bioinformatici e la visualizzazione di file FASTQ grezzi generati dallo strumento Thermo Fisher Scientific Ion S5 o Ion PGM quando impiegato con saggi LymphoTrack Dx.

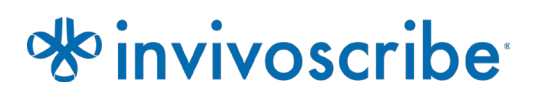

### **Requisiti minimi di sistema**

- **Processore: consigliato CPU Intel Core 2 Duo o più recente.**
- Disco rigido: sono richiesti almeno 80 GB di spazio libero su disco; consigliati 250 GB.
- RAM: sono richiesti 4 GB; consigliati 8 GB o più.
- Sistema operativo: è richiesto Windows 7 (64 bit).
- Java 8 per sistemi operativi a 64 bit o versione successiva (Java configurato per sistemi operativi a 32 bit non è compatibile con il LymphoTrack Dx Software – S5/PGM). La versione più recente di Java può essere scaricata direttamente da Oracle al sito [http://www.java.com/.](http://www.java.com/)
- Un lettore PDF, quale Adobe Acrobat Reader, per visualizzare i report dei dati generati da LymphoTrack Reporter.
- Per la visualizzazione di dati obsoleti è richiesto Microsoft Office Excel 2007, 2010, 2013 o 2016 con supporto macro abilitato.
- **Un'unità CD-ROM.**
- Il LymphoTrack Dx Software S5/PGM v2.4.8 è stato validato per l'uso con Windows 7 o Windows 10 configurato per la lingua inglese (Stati Uniti) e con le impostazioni predefinite delle dimensioni di visualizzazione, e con Microsoft Excel 2007/2010/2013/2016 per la visualizzazione alternativa dei dati. L'uso di altre versioni di Windows/Excel e/o impostazioni di lingua/dimensioni di visualizzazione diverse potrebbero non essere compatibili.

### **Avvertenze e precauzioni**

- **Versione software:** verificare la versione più recente per il LymphoTrack Dx Software S5/PGM è installato e utilizzato per l'analisi dei dati.
- **Dimensioni dello schermo predefinite.** La risoluzione ottimale dello schermo per il LymphoTrack Dx Software S5/PGM è 100%. L'aumento delle dimensioni dello schermo predefinite del proprio monitor oltre il 100% può influire sulla visualizzazione dei campi di testo nell'interfaccia utente.
- **Tipo di carattere del sistema.** L'interfaccia utente è progettata per utilizzare le impostazioni predefinite del tipo di carattere del sistema su un computer Windows configurato per la lingua inglese (Stati Uniti). Modifiche alle impostazioni del tipo di carattere del sistema o l'utilizzo di una lingua diversa dall'inglese (Stati Uniti) possono influire sulla visualizzazione dei campi di testo nell'interfaccia utente.
- **Decompressione dei dati.** I dati di esecuzione Ion S5 o Ion PGM potrebbero trovarsi all'interno di una cartella (*\*.zip*) compressa. In tal caso, i dati devono essere estratti in una cartella facendo clic con il tasto destro sul file e selezionando "**Extract All**" (Estrai tutto) dal menu contestuale.
- **Non rinominare i file S5 o PGM prima di analizzarli con questo software**. La modifica dei nomi predefiniti potrebbe comportare messaggi di errore e la mancata elaborazione dei file di dati a causa di un potenziale guasto dell'applicazione che non consente di riconoscere i file di input corretti.
- **File compatibili.** Il LymphoTrack Dx Software S5/PGM è compatibile con i file *fastq.gz* generati dal software Ion S5 o Ion PGM Reporter.
- **Impostazioni di sospensione o ibernazione.** Considerare la disabilitazione delle modalità di sospensione o ibernazione prima di eseguire l'applicazione LymphoTrack Dx Data Analysis. Se il computer passa alla modalità sospensione o ibernazione, il software si potrebbe arrestare.
- **Caratteri in nomi di percorsi e di file.** 1) Evitare spazi nei percorsi di file di dati o del software (i percorsi includono cartelle di file e nomi di file) e non è consentito più di uno spazio consecutivo. 2) È importante che i nomi dei file contengano solo i seguenti caratteri (A-Z, a-z, 0-9, ., \_ (trattino basso), - (trattino)). Se il software trova un carattere diverso da quelli indicati, potrebbe verificarsi un errore. Accertarsi che venga seguita questa nomenclatura per la denominazione dei campioni quando si imposta il foglio campioni per Ion S5 o Ion PGM. 3) I nomi di percorsi non devono superare i 255 caratteri. Nomi di campioni che determinano la creazione di nomi di file prossimi a questo limite sono difficili da copiare in altre posizioni.
- **I campioni duplicati devono avere un nome di campione univoco.** Quando si denominano i campioni, assegnare a ogni campione un nome o identificatore univoco. Se si analizzano campioni duplicati, è possibile utilizzare un nome simile (*ovvero* Campione1a e Campione1b). La mancata assegnazione di nomi univoci a campioni che saranno analizzati contemporaneamente sulla stessa cartuccia farà sì che durante il processo di analisi venga analizzato dal software solo un campione.
- **Sicurezza.** Informatica dei dati Invivoscribe consiglia vivamente l'installazione di software antivirus fornito dall'utente per proteggere il computer dai virus Invivoscribe consiglia vivamente di installare il software su un solo utente e di garantire che i report di output siano conservati in una posizione protetta con protezione della password di rete.

Permessi. Nei casi in cui un utente diverso ha trasferito i dati rispetto all'utente corrente, entrambi gli utenti devono disporre delle autorizzazioni di accesso e scrittura per la cartella di input. Nei casi in cui ciò non è vero, L'utente corrente dovrà spostare i dati o acquisire le autorizzazioni per la cartella di input affinché l'analisi proceda.

### <span id="page-2-0"></span>**1. Installazione del software**

- **1.1.** Copiare l'archivio *LymphoTrackDxS5-PGM\_2.4.6.zip* dal CD del software su un'unità locale sul proprio computer. Installare il software esclusivamente su un'unità locale e non su un'unità di rete. Se eseguito attraverso una connessione di rete, il software potrebbe non funzionare correttamente.
- **1.2.** Estrarre il file di archivio che era stato copiato sul computer locale nel passaggio precedente. Questa operazione in genere può essere eseguita facendo clic sul file con il pulsante destro del mouse e selezionando *Extract all* (*Estrai tutto*) nel menu contestuale.
	- Dopo l'estrazione dell'archivio viene creata una cartella denominata *LymphoTrackDxS5-PGM\_2.4.6*.

### <span id="page-2-1"></span>**2. Esecuzione dell'applicazione Data Analysis**

- **2.1.** Identificare i file FASTQ.GZ da analizzare.
	- I file *nomatch\*.fastq* non sono necessari per l'analisi.
- **2.2.** Scaricare questi file dal server Torrent Ion in una cartella sull'unità locale: saranno utilizzati come input per l'applicazione *LymphoTrack Dx S5/PGM Data Analysis*.
	- Scaricare questi file sullo stesso computer su cui è stato installato il software.
	- L'unità contenente la cartella con i file da analizzare richiede almeno 80 GB di spazio disponibile.
	- Lo spazio disponibile è sufficiente per un'analisi completa Se l'unità non ha spazio sufficiente, se l'unità non dispone di spazio sufficiente.
	- Questa cartella sarà la <cartella\_input> per il software menzionata di seguito.

**IMPORTANTE** Salvare tutti i file sul computer locale che l'utente ha il permesso di utilizzare per prevenire il rischio di integrità dei dati del paziente. Quando si trasferisce la cartella di input, assicurarsi che Ion S5 o Ion PGM abbia completato la sua analisi. Tenere tutti i file di dati nella stessa cartella ; non dividere i dati in più cartelle.

- **2.3.** Fare doppio clic sul file *startLymphoTrackDxS5-PGM* che si trova nella cartella *LymphoTrackDxPGM\_2.4.6* copiata sul computer durante l'installazione.
- **2.4.** Leggere il contratto di licenza. Se si accettano i termini, fare clic sul pulsante **Accept** (**Accetta**) per continuare.
- **2.5.** Contrassegnare la modalità di analisi desiderata dalle opzioni della casella di spunta *Choose analysis mode(s)* (*Scegli modalità analisi*). La modalità di analisi deve corrispondere al saggio utilizzato per generare i dati della corsa (*IGH* FR1, *IGH* FR2, *IGH* FR3, *IGK* e/o *TRG*).
- **2.6.** Selezionare la notazione del separatore decimale desiderata nelle opzioni *Choose decimal mark* (*Scegli separatore decimale*). Questa opzione influisce sull'uso successivo della macro di visualizzazione dei dati di Microsoft Excel ed è un parametro richiesto. Le opzioni possibili per il separatore decimale sono il punto decimale (".") o la virgola decimale (",").
	- **IMPORTANTE! Separatore decimale.** Per determinare quale opzione scegliere, aprire un nuovo foglio di lavoro Excel e digitare "*=10000*" nella cella A1. Fare clic su questa cella con il pulsante destro del mouse e selezionare **Format Cells** (**Formato celle**).
		- Nella scheda *Number* (*Numero*), osservare l'elenco *Category* (*Categoria*) e selezionare **Number** (**Numero**). A destra, il valore *Decimal places*(*Cifre decimali*) è impostato su **2**.
		- Sotto questo valore è presente la casella di spunta *Use 1000 Separator* (*Usa separatore delle migliaia*). Spuntare questa casella e il numero di campione sopra riportato conterrà il numero originale immesso, formattato in base alle impostazioni predefinite di Excel per un numero con separatore decimale.
		- Se questo numero appare come "*10,000.00*", selezionare l'opzione **decimal point** (**punto decimale**). Se questo numero appare come "*10.000,00*", selezionare l'opzione **decimal comma** (**virgola decimale**).
- **2.7.** Fare clic sul pulsante **Browse** (**Sfoglia**) per scegliere una cartella di input. Questa cartella è la <cartella\_input> menzionata sopra e contiene i file che si desidera analizzare. Quando viene selezionata, la cartella di input apparirà vuota.
	- **IMPORTANTE!** La <cartella input> selezionata non deve contenere file che presentino con lo stesso nome della cartella di input. Se il programma viene eseguito con un campione che condivide lo stesso nome file della cartella indicata come input per le analisi, il programma si bloccherà e il tempo di esecuzione dell'analisi aumenterà in modo significativo (ovvero, saranno necessari 30 minuti per elaborare un piccolo campione che impiega secondi per elaborare normalmente).
- **2.8.** Dopo aver selezionato la <cartella\_input> e la modalità di analisi desiderata, fare clic sul pulsante **Launch Program** (**Avvia programma**).
	- **IMPORTANTE! La <cartella\_input> selezionata deve contenere soltanto file** *\*.fastq* **o \****.fastq.gz*. Se non è presente nessuno di questi tipi di file né una combinazione di questi tipi di file, il programma visualizzerà un messaggio di errore e chiederà all'utente di scegliere un'altra cartella.
- **2.9. Stato dell'analisi**. Dopo aver fatto clic sul pulsante **Launch Program** (**Avvia programma**), verrà visualizzata la finestra principale del programma con lo stato del programma. Quando il programma conclude l'analisi dei file di dati di input, la finestra principale del programma visualizza il messaggio *Analysis is complete…* (*Analisi completata...*) mostrando la posizione della cartella di output e chiede all'utente di aprire il foglio di calcolo Excel appropriato per la visualizzazione dei dati. Dalla finestra principale del programma può essere avviata una nuova analisi non appena quella precedente è stata completata.
	- **IMPORTANTE! Durata dell'analisi.** Il tempo richiesto dal programma per elaborare i dati dipende dalle dimensioni e dal numero di campioni da analizzare, nonché dalla modalità di analisi e dalla configurazione hardware del computer. Le dimensioni tipiche del campione per una corsa di 12 campioni sono comprese tra 500.000 e 3 milioni di read. Tali numeri dipendono dal chip e dalla chimica utilizzati sulle piattaforme Ion S5 o Ion PGM.

Il completamento dell'analisi di un singolo campione *IGH* FR1, *IGH* FR2, *IGH* FR3, *IGK* o *TRG* tipico richiede circa 1-2 minuti. Il completamento di una tipica corsa di 12 campioni solo *IGH* FR1, solo *IGH* FR2, solo *IGH* FR3, solo *IGK* o solo *TRG* richiede circa 8-20 minuti. Nel caso di una tipica corsa di 12 campioni combinati *IGH* FR1, *IGH* FR2, *IGH* FR3, *IGK* e/o *TRG*, la durata dell'analisi va moltiplicata per il numero di target da analizzare.

2.10. Cartella/e di output. In base alla modalità di analisi prescelta, verranno create una o più cartelle di output nella <cartella\_input> contenente i file di origine *.fastq* o *fastq.gz*. L[a Tabella 1](#page-3-0) indica il rapporto tra la modalità di analisi e il nome della/e cartella/e di output.

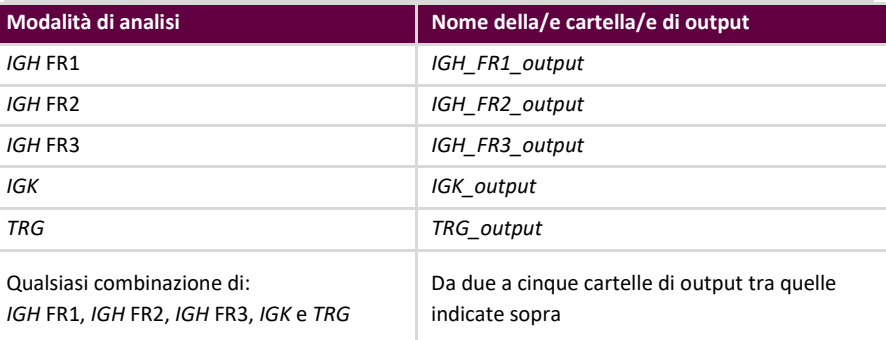

<span id="page-3-0"></span>**Tabella 1.** Nome della cartella di output in base alla modalità di analisi

- **2.11.** Al termine di un'analisi eseguita correttamente da parte del programma, la cartella di output conterrà diversi file TSV e un file PDF per ciascun campione elaborato. Si noti che l'asterisco "\*" nelle tabelle di seguito rappresenta il nome del campione così come immesso nel foglio campioni, seguito da informazioni specifiche sulla piattaforma (*ad es.* "nomecampione\_S1\_L001\_001\_combinato").
	- Per le analisi *IGH* FR1, *IGH* FR2, *IGH* FR3 e *IGK*, consultare la [Tabella 2](#page-4-0) per le descrizioni dei nove file forniti per ciascun campione.

#### <span id="page-4-0"></span>**Tabella 2.** Descrizione dei file di output *IGH* e *IGK*.

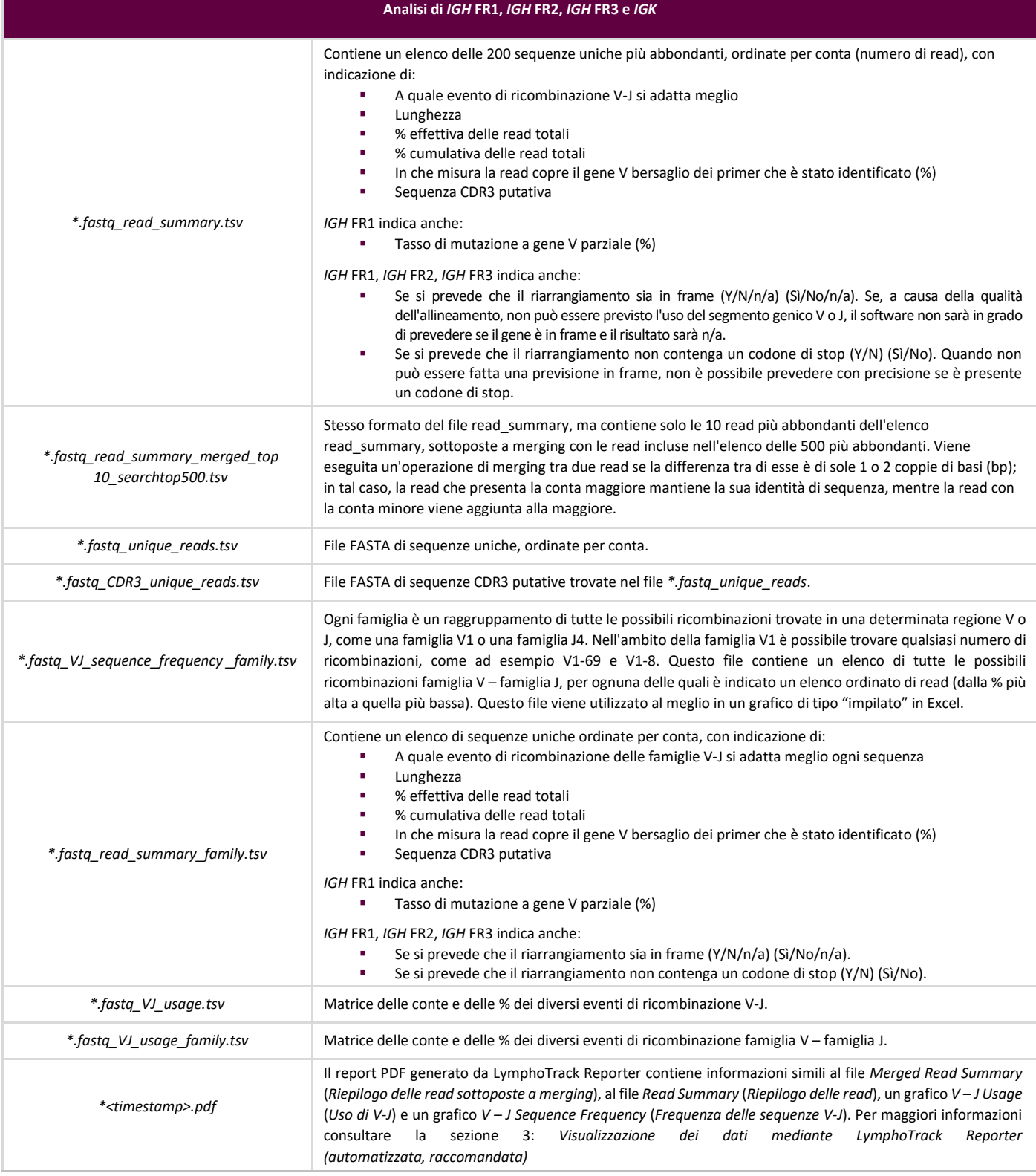

**Nota:** L'analisi di *IGK* include inoltre informazioni relative ad altri elementi nel locus *IGK* coinvolti in ricombinazioni (IGKINTR e IGKDEL).

Per l'analisi di *TRG*, consultare l[a Tabella 3](#page-5-0) per le descrizioni dei sette file forniti per ciascun campione.

#### <span id="page-5-0"></span>**Tabella 3.** Descrizione dei file di output *TRG*.

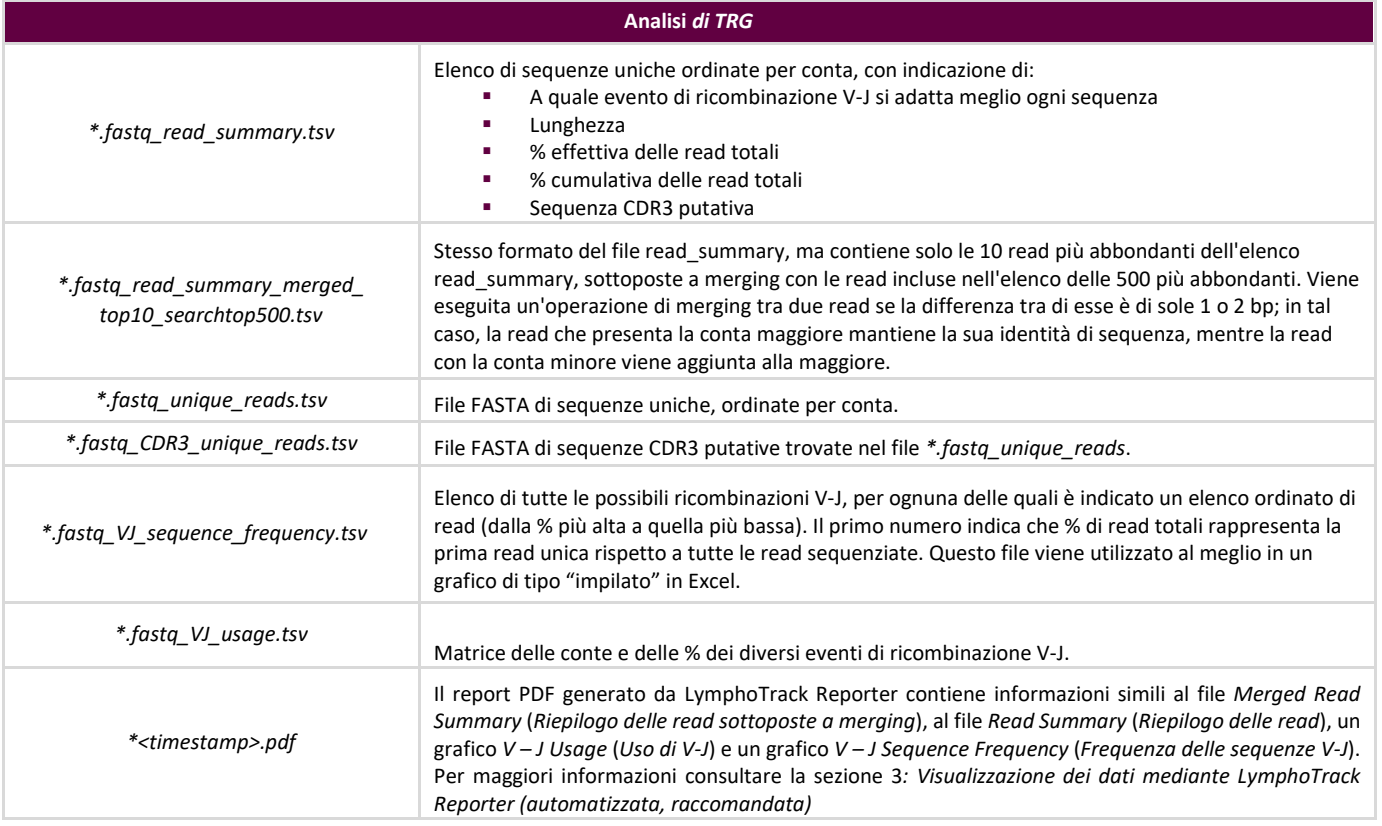

**Nota:** La "sequenza putativa CDR3" viene determinata mediante il confronto con un'esatta definizione di una sequenza CDR3. Qualsiasi mutazione di punti di ancoraggio o interruzione dello schema di lettura determina un valore "not found" (non trovato).

**Nota**: L'analisi di *GK* include inoltre informazioni relative ad altri elementi nel locus *IGK* coinvolti in ricombinazioni (IGKINTR e IGKDEL).

**2.12.** La cartella o le cartelle di output contengono report in formato PDF e file di dati di output TSV. I file TSV possono essere utilizzati come input per il foglio o i fogli di calcolo per la visualizzazione dei dati.

### <span id="page-6-0"></span>**3. Visualizzazione dei dati mediante LymphoTrack Reporter (automatizzata,raccomandata)**

- **3.1.** Al completamento dell'analisi viene automaticamente generato un report PDF per ogni campione. Il report prende il nome dal campione presente nel foglio campioni, seguito da informazioni specifiche della piattaforma e termina con l'indicazione di data e ora (GGMMAAhhmmss).
	- **IMPORTANTE!** Fare attenzione quando si salva il report PDF: in base al programma utilizzato per aprire il PDF, una o più colonne possono essere modificate. NON eseguire alcuna modica in nessuna parte del PDF. Qualora si sospetti che sia stata apportata una modifica, NON salvare il PDF. Qualora si sospetti che sia stata salvata una modifica, eseguire nuovamente l'analisi per generare un nuovo report PDF.
- **3.2.** La prima pagina del report PDF contiene una tabella dei risultati del *Merged Read Summary* (*Riepilogo delle read sottoposte a merging*), seguita dai grafici *V – J Sequence Frequency* (*Frequenza delle sequenze V – J*) e *V – J Usage* (*Uso di V – J*), mentre le restanti pagine contengono una tabella dei risultati del *Read Summary* (*Riepilogo delle read*) relativi alle read non sottoposte a merging. Il contenuto di questi elementi è descritto in dettaglio nella Tabella 4.

**Tabella 4.** Pagine incluse nel file pdf di output.

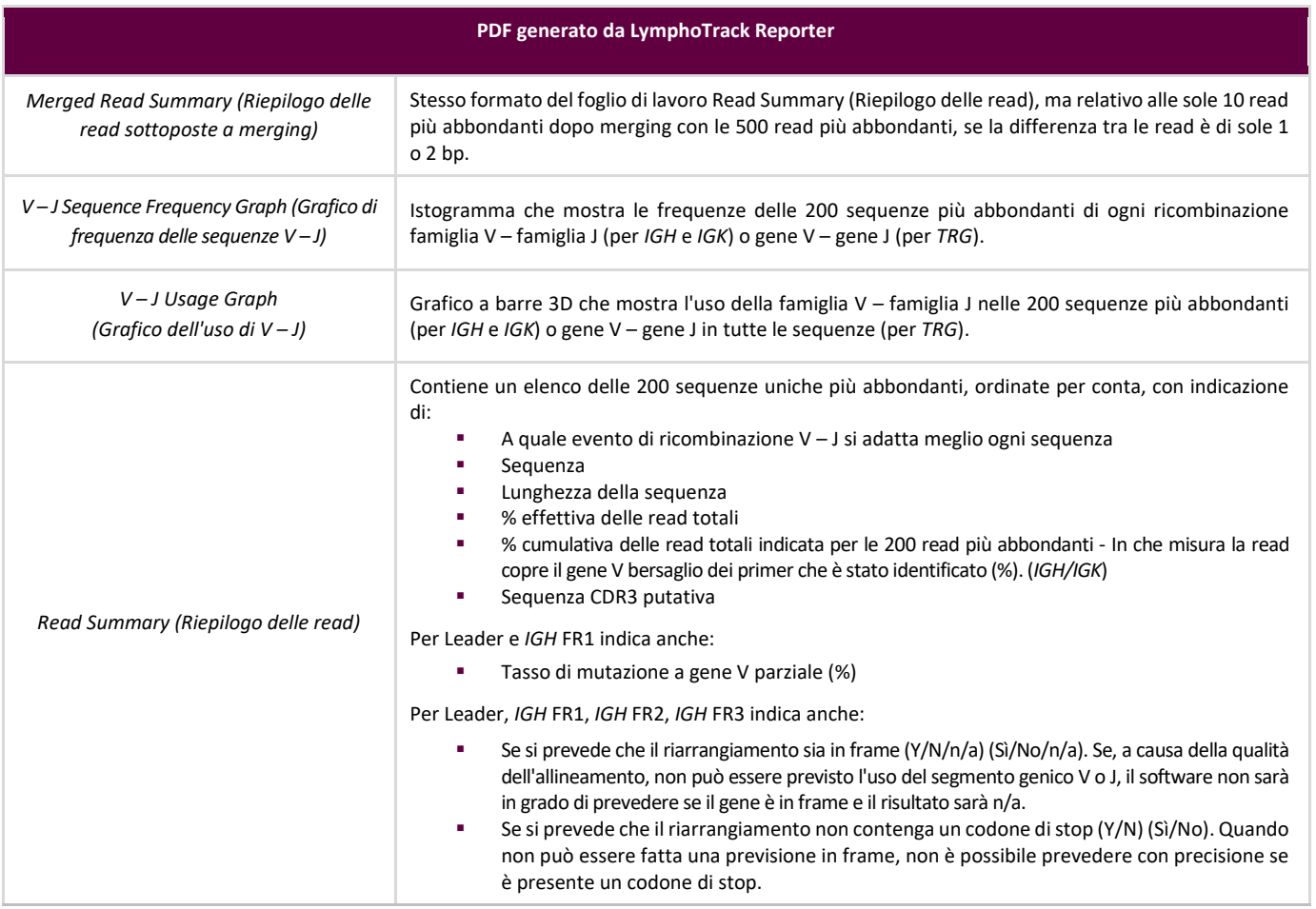

**Nota:** La "sequenza putativa CDR3" viene determinata mediante il confronto con un'esatta definizione di una sequenza CDR3. Qualsiasi mutazione di punti di ancoraggio o interruzione dello schema di lettura determina un valore "not found" (non trovato).

**Nota**: L'analisi di *IGK* include inoltre informazioni relative ad altri elementi nel locus *IGK* coinvolti in ricombinazioni (IGKINTR e IGKDEL).

### **4. Visualizzazione dei dati: uso dei fogli di calcolo Excel per la visualizzazione dei dati (manuale, sconsigliato)**

- **4.1.** Verificare le impostazioni di sicurezza di Microsoft Excel per accertarsi che il supporto per le macro sia correttamente abilitato:
	- Excel 2007: fare clic sul pulsante **Office** e selezionare *Excel Options* (*Opzioni di Excel*).
	- Excel 2010/2013: fare clic sul menu **File** e selezionare *Options* (*Opzioni*).
	- Nella finestra *Opzioni*, fare clic su **Trust Center** (**Centro protezione**) e poi sul pulsante **Trust Center settings...**  (**Impostazioni Centro protezione...**).
	- Fare clic su **Macro Settings** (**Impostazioni delle macro**) e impostare il livello di sicurezza delle macro appropriato. L'opzione raccomandata è *Disable all Macros with notifications* (*Disabilita tutte le macro con notifica*).
	- Fare clic su **Ok** e poi nuovamente su **Ok**.
	- Chiudere Excel.
- **4.2.** Aprire il file del foglio di calcolo appropriato per la visualizzazione dei dati facendo doppio clic su di esso. I file di visualizzazione si trovano nella cartella *LymphoTrackDxS5-PGM\_2.4.6* precedentemente copiata dal CD del software sul proprio computer:
	- *LymphoTrackDxIGHVisualization.xlsm* per *IGH* FR1, *IGH* FR2 e *IGH* FR3
	- *LymphoTrackDxIGKVisualization.xlsm* per *IGK*
	- *LymphoTrackDxTRGVisualization.xlsm* per *TRG*
- **4.3.** All'apertura del file potrebbe comparire il messaggio: *Security Warning – Macros have been disabled* (*Avviso di sicurezza - Le macro sono state disattivate*).
	- Excel 2007: fare clic sul pulsante **Options** (**Opzioni...**) situato a destra dell'avviso, selezionare **Enable this content**  (**Abilita questo contenuto**) e fare clic su **Ok***.*
	- Excel 2010/2013: fare clic sul pulsante **Enable Content** (**Abilita contenuto**).
	- $\Box$  La macro di visualizzazione dati si avvia automaticamente.
- **4.4.** Viene mostrato il contratto di licenza. Per utilizzare il software è necessario accettare il contratto di licenza.
- **4.5.** Dopo che il contratto di licenza è stato accettato, si apre una finestra di dialogo con il messaggio: *Please select the Read Summary file for the sample you want* (*Selezionare il file Riepilogo delle read per il campione desiderato*).
	- **Nota:** La macro può eseguire la visualizzazione dei dati su un solo campione per volta, pertanto questa procedura deve essere ripetuta per ogni campione che si desidera visualizzare.
- **4.6.** Selezionare la cartella di output creata dall'applicazione di analisi dei dati che contiene i dati che si desidera visualizzare e selezionare il file *\*.fastq\_read\_summary* per il campione che si desidera esaminare.
- **4.7.** Fare clic sul pulsante **Open** (**Apri**).
- **4.8.** La macro carica i file di dati relativi al campione prescelto e crea diversi fogli di lavoro, ognuno dei quali presenta diverse visualizzazioni leggibili dei dati. Questa operazione può richiedere alcuni secondi, a seconda delle dimensioni del campione e dell'hardware del computer.
	- **IMPORTANTE!** A causa di una limitazione di Microsoft Excel, il software di visualizzazione non è in grado di visualizzare più di 1.048.576 righe di dati per foglio. Se un file di output dell'analisi dei dati per il campione corrente contiene un numero di righe di dati superiore a tale limite, saranno mostrate soltanto le prime 1.048.576 righe.

Se viene raggiunto questo limite, il programma visualizzerà un messaggio in cui viene specificato quale foglio o quali fogli sono interessati da tale limitazione. Fare clic su **OK** per continuare.

Sebbene potrebbero non essere visualizzati tutti i dati, ciò non influirà sui grafici, che saranno comunque accurati.

### **IMPORTANTE!** I grafici vengono generati presupponendo una direzione di visualizzazione "da sinistra a destra". Nei Paesi in cui la normale direzione di lettura è "da destra a sinistra", le impostazioni predefinite di Excel potrebbero non essere compatibili, con la conseguente generazione di grafici non corretti. Per risolvere questo problema, l'opzione di *visualizzazione di Excel* deve essere modificata a "da sinistra a destra". Tale opzione può essere impostata da **Office > Excel Options** (**Opzioni di Excel**) in Excel 2007, oppure **File > Options** (**Opzioni**) in Excel 2010/2013. Selezionare **Advanced** (**Impostazioni avanzate**), quindi scorrere verso il basso fino alle impostazioni di *Display Settings* (*Visualizzazione*). Modificare l'opzione *Default dirrection* (*Direzione predefinita*) impostandola su *left-to-right* (*Da sinistra a destra*), quindi fare clic su **OK**. Alla successiva apertura di Excel, i fogli di lavoro verranno letti da sinistra a destra e il software di visualizzazione genererà i grafici correttamente.

Qualora si verifichi un caso simile e per ulteriore assistenza, contattare l'Assistenza tecnica Invivoscribe al numero +1 (858) 224-6600, dal lunedì al venerdì, dalle 7:00 alle 17:00 (fuso orario del Pacifico), oppure inviare un'e-mail all'indirizzo [support@invivoscribe.com.](mailto:support@invivoscribe.com)

- **4.9.** Se viene visualizzato il messaggio *Complex Formatting* (*Formattazione complessa*), fare clic su **Yes**(**Sì**).
- **4.10. Salvataggio del file di visualizzazione**. Al termine dell'elaborazione, viene visualizzato un messaggio che comunica che il programma ha completato l'operazione. A questo punto, si raccomanda vivamente di salvare il file.
	- **IMPORTANTE!** Quando si salva il file, occorre ricordarsi di selezionare *Save As* (*Salva con nome*) e scegliere una cartella di lavoro Excel (XLSX o XLS), dal momento che se si seleziona *Save* (*Salva*) o si fa clic sul pulsante con l'icona del dischetto il programma sostituirà la macro XLSM con la cartella di lavoro corrente. Ciò richiederà la reinstallazione della macro con una nuova copia dal CD del software per le analisi successive.
- **4.11.** Se viene visualizzato un messaggio di avviso relativo al salvataggio come cartella di lavoro priva di macro, fare clic sul pulsante **Yes**(**Sì**).
- **4.12.** La cartella di lavoro completata per *IGH* FR1, *IGH* FR2, *IGH* FR3*, IGK* e *TRG* includerà gli 8 fogli di lavoro descritti nell[a Tabella](#page-8-0)  [5.](#page-8-0)

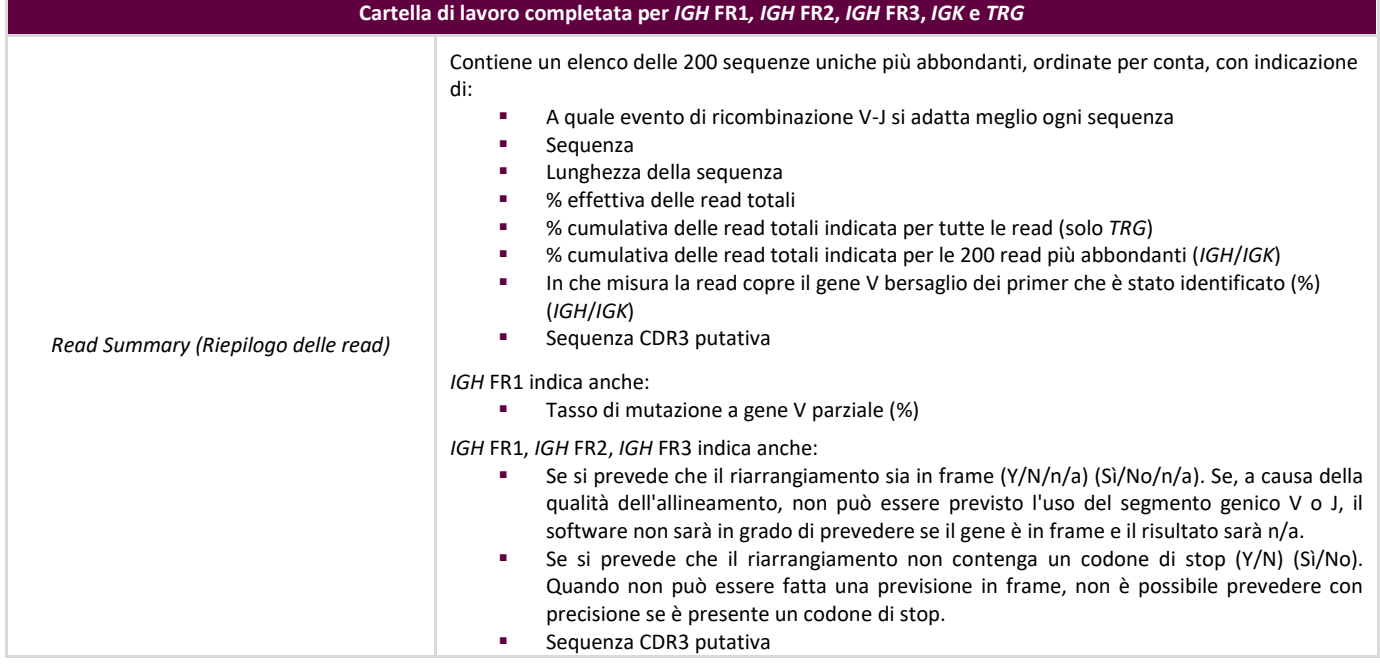

<span id="page-8-0"></span>**Tabella 5.** Fogli di lavoro inclusi nel file di output Excel.

#### **Tabella 5.** Fogli di lavoro inclusi nel file di output Excel.

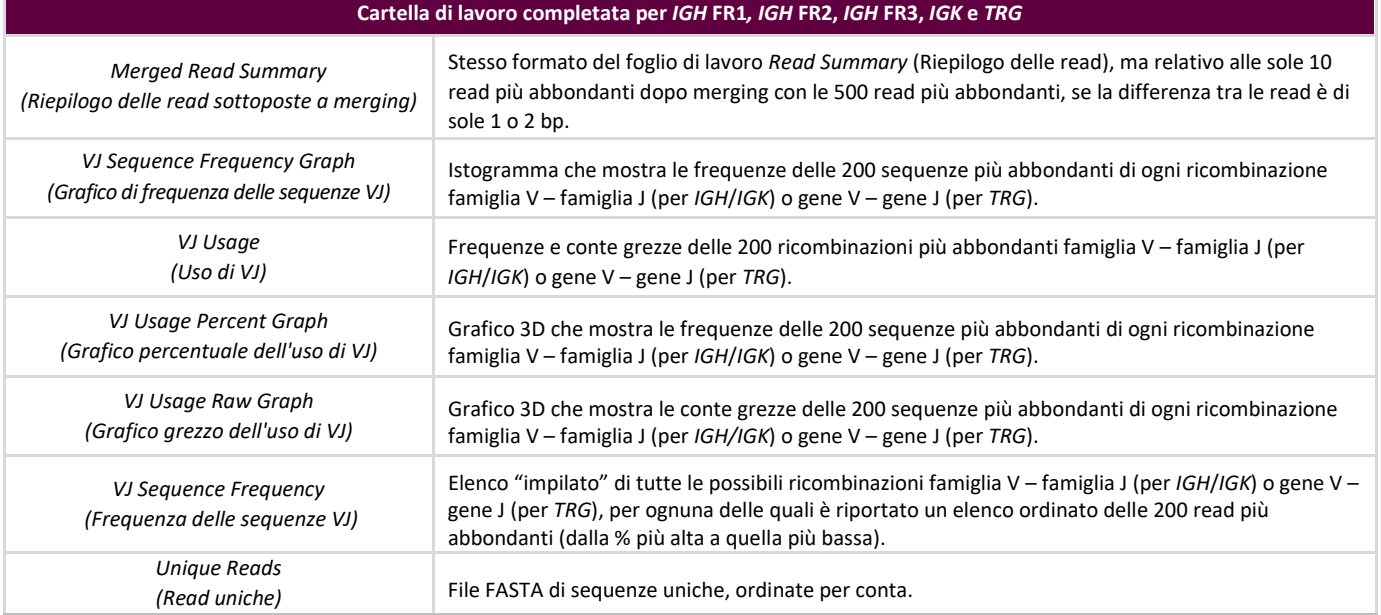

**Nota:** Nella tabella sopra, *IGH* si riferisce all'analisi di *IGH* FR1, *IGH* FR2 e *IGH* FR3. Nei grafici di frequenza relativi a questi geni bersaglio viene specificato *IGH* soltanto nel titolo. Nella cartella di output dei dati è specificato quale delle regioni framework (FR) è stata analizzata dal software e questa informazione è compresa nel campo della posizione del file di dati nella parte superiore del foglio di lavoro *Read Summary* (Riepilogo delle read). **Nota:** L'analisi di *IGK* include inoltre informazioni relative ad altri elementi nel locus *IGK* coinvolti in ricombinazioni (IGKINTR e IGKDEL).

**Nota:** 200 sequenze più abbondanti - Quando specificato sopra, i fogli di lavoro mostreranno le sequenze più abbondanti (fino a 200) per *IGH* FR1, *IGH* FR2, *IGH* FR3 e *IGK*. Nel *Read Summary* (Riepilogo delle read) per *TRG* sono mostrate tutte le sequenze.

**Nota:** La "sequenza putativa CDR3" viene determinata mediante il confronto con un'esatta definizione di una sequenza CDR3. Qualsiasi mutazione di punti di ancoraggio o interruzione dello schema di lettura determina un valore "not found" (non trovato).

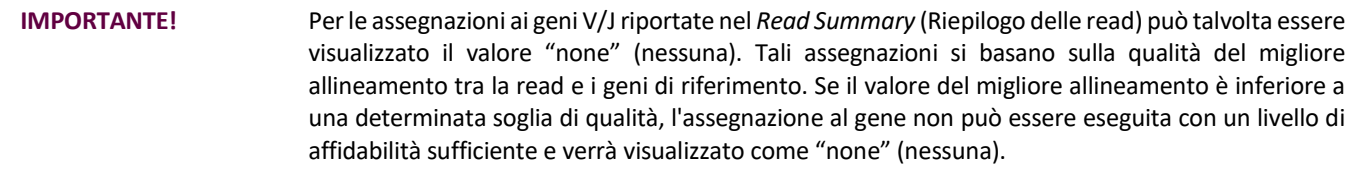

- **IMPORTANTE!** Il tasso di mutazione a gene V parziale (%) verrà visualizzato come "n/a" per *IGH* FR2 e *IGH* FR3. La copertura del gene V è limitata a causa delle dimensioni ridotte degli ampliconi, che determina calcoli imprecisi del tasso di mutazione.
- La colonna *V-coverage* (*Copertura V*) è un indicatore importante del livello di affidabilità con cui la read è stata assegnata a un gene V. Se tale valore è inferiore al 90% (*ovvero*, la read sequenziata si sovrappone per meno del 90% al gene di riferimento), è altamente improbabile che questa read sia stata generata da un evento di ricombinazione V-J reale e può essere considerata come un potenziale artefatto.
- $\Box$  Quando si analizza lo stato delle ipermutazioni somatiche dei campioni, concentrarsi sulle 4 read più abbondanti (per i campioni monoclonali o biclonali limitarsi, rispettivamente, alle 2 o 4 read più abbondanti), poiché il tasso di ipermutazione somatica (SHM) e le analisi in frame/dei codoni di stop sono i parametri più informativi per queste read. A causa della natura priva di bias delle piattaforme NGS, vengono sequenziate e analizzate molte più read che non le sole 4 più abbondanti e la maggior parte di queste corrispondono a riarrangiamenti di ridotta abbondanza o possono essere attribuite ad artefatti di amplificazione o sequenziamento. In questi casi, le analisi di SHM e in frame/dei codoni di stop non sono utili nelle read non clonali.
- $\Box$  Si noti che Invivoscribe utilizza GRCh37 per le sequenze di riferimento e i risultati possono essere leggermente differenti da altri database. Inoltre, molti pseudogeni e geni non funzionali non sono inclusi nell'analisi. Interpretare i riarrangiamenti con stati di ipermutazione somatica prossimi o corrispondenti al valore soglia del 2% con cautela, in particolare quando si esegue il saggio *IGH* FR1, che riguarda solo una porzione della regione *IGHV* dal momento che la sequenza a monte del sito di legame del primer non verrà esaminata.

### **5. Assistenza tecnica e Assistenza clienti**

I nostri clienti sono molto importanti per noi. Saremo lieti di assistervi nella comprensione del presente software e offriamo assistenza tecnica continua dal lunedì al venerdì per garantire che i saggi vengano eseguiti sempre con la massima efficienza nel vostro laboratorio.

#### **Contatti**

```
Invivoscribe, Inc.
10222 Barnes Canyon Road | Building 1 | San Diego | California 92121-2711 | Stati Uniti d'America
Tel.: +1 858 224-6600 | Fax: +1 858 224-6601 | Orario d'ufficio: 7:00 – 17:00 (fuso orario del Pacifico)
 support@invivoscribe.com  sales@invivoscribe.com | Sito web: www.invivoscribe.com
```
### **6. Simboli**

Sulle etichette dei prodotti basati su NGS Invivoscribe sono utilizzati i seguenti simboli.

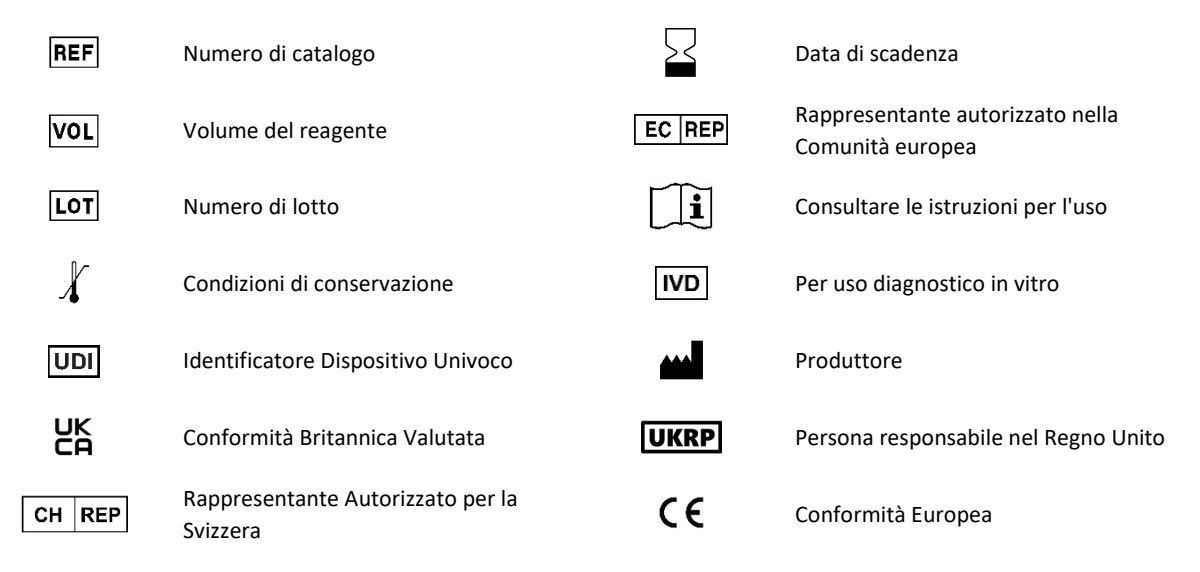

### **7. Domande frequenti sul software**

#### **D1: Quando viene selezionato** *Launch Program* **(***Lancia programma***), comprare il seguente errore (o uno simile):**

Application terminated with error: Cannot run program ".\resources\Parse\_TRG\_PGM.exe": CreateProcess error=2, the system cannot find the file specified. (Applicazione terminata con errore: impossibile eseguire il programma ".\resources\Parse\_TRG\_PGM.exe": CreateProcess error=2, errore CreateProcess=2, il sistema non riesce a trovare il file specificato.)

For help with this error, please contact Invivoscribe Technical Support. (Per indicazioni su questo errore, rivolgersi all'Assistenza tecnica Invivoscribe.)

**R1:** Il file compresso del programma è stato decompresso (vedere la sezione [1:](#page-2-0) *[Installazione del software](#page-2-0)*)? Questo errore si verifica in genere quando si cerca di eseguire il programma prima della decompressione del relativo file. Windows permette di visualizzare il contenuto di un file zip facendo semplicemente doppio clic sul file; il contenuto appare completo e funzionante, ma il programma non può essere eseguito correttamente da questo stato.

#### **D2: Perché il Read Summary (Riepilogo delle read) dell'analisi di** *IGH* **e/o** *IGK* **contiene meno di 200 read?**

**R2:** Il programma LymphoTrack Dx – S5/PGM esegue l'allineamento delle 200 read più abbondanti durante l'analisi, tuttavia nel Read Summary (Riepilogo delle read) sono riportate soltanto le read che sono state allineate a un gene V o J presente nel riferimento. Se una read non può essere allineata al riferimento, non viene inclusa nel Read Summary (Riepilogo delle read).

I possibili motivi del mancato allineamento al riferimento sono numerosi, ma in genere dipendono da un problema con il campione che determina una grande quantità di amplificazioni aspecifiche. Questo evento può essere causato da un basso numero di cellule target nel campione, condizioni di PCR inadeguate o tipi di campioni di bassa qualità, come materiale fissato in formalina e incluso in paraffina (FFPE) frammentato. Per ridurre la probabilità che tali eventi si verifichino, si raccomanda di seguire esattamente le istruzioni per l'uso.

#### **D3: Perché nella tabella del Read Summary (Riepilogo delle read) è riportato "none" (nessuna) per l'assegnazione a V o J?**

**R3:** Per l'assegnazione di una read a un gene V e/o J specifico, è necessario che durante l'allineamento venga raggiunta una soglia minima di qualità. Se l'allineamento è scadente, l'assegnazione non può essere eseguita con un livello di affidabilità sufficiente e quindi viene etichettata come "none" (nessuna). Si noti che a una read non può essere assegnato il valore "none" (nessuno) per entrambi i geni V e J, dal momento che in una situazione del genere non sarebbe inclusa nel report, in base alla condizione illustrata nella domanda 2.

#### **D4: Nel mio "VJ Sequence Frequency Graph" (Grafico di frequenza delle sequenze VJ) sono riportati valori strani sull'asse delle ordinate (y). Il valore "% total reads" (% read totali) è nell'ordine dei milioni, come è possibile?**

**R4:** Verosimilmente ciò è dovuto all'esecuzione del programma LymphoTrack Dx utilizzando il separatore decimale errato per la propria area geografica. Vedere la sezione [2:](#page-2-1) *[Esecuzione dell'applicazione Data Analysis](#page-2-1)*, in particolare riguardo alla selezione de separatore decimale.

#### **D5: Tutti i fogli di lavoro con grafici sono vuoti, ma i fogli di lavoro senza grafici contengono dati. Cosa è successo ai grafici?**

**R5:** Ciò potrebbe essere dovuto al fatto che la direzione predefinita del programma Excel che si sta usando va "da destra a sinistra" invece che "da sinistra a destra". Se le etichette delle colonne su un foglio di lavoro vuoto iniziano con la "A" a destra del foglio, cambiare direzione impostandola su "da sinistra a destra" prima di utilizzare la macro di visualizzazione dei dati. Per modificare questa impostazione, andare alle *Excel Options* (*Opzioni di Excel*) tramite il pulsante Office situato nell'angolo in alto a sinistra, fare clic su **Impostazioni avanzate** e scorrere verso il basso fino alla sezione *Display Options*  (*Visualizzazione*). Qui è presente un'opzione chiamata *Default direction* (*Direzione predefinita*) e la selezione di **left-to-right**  (**Da sinistra a destra**) farà sì che le successive visualizzazioni dei dati avvengano correttamente. Nota: questa operazione modifica permanentemente la direzione fino a che l'impostazione non viene nuovamente modificata. La chiusura di Excel non annulla questa modifica.

#### **D6: Perché i risultati dell'analisi sembrano contenere meno read di quanto atteso?**

**R6:** Se, in base al Read Summary (Riepilogo delle read), le read totali analizzate sono molto poche o pari a zero, assicurarsi di aver selezionato il tipo di analisi corretto (*IGH* FR1, *IGH* FR2, *IGH* FR3, *IGK* o *TRG*) al momento dell'esecuzione del LymphoTrack Dx Software – S5/PGM. Se il numero di read totali sembra molto ridotto, confrontare le dimensioni dei file FASTQ che si stanno analizzando con le dimensioni dei file FASTQ presenti sullo strumento Ion S5 o Ion PGM. Se lo strumento Ion S5 or Ion PGM contiene file di dimensioni maggiori, sarà necessario trasferire nuovamente i dati di sequenza per garantire l'analisi del set di dati completo.

Il sequenziatore Ion S5 o Ion PGM visualizza diversi messaggi durante l'elaborazione dei dati di sequenziamento. Un messaggio potrebbe indicare "Sequencing Complete" (Sequenziamento completato) e un altro, in seguito, potrebbe indicare "Analysis Complete" (Analisi completata). Il trasferimento dei dati FASTQ nel periodo che intercorre tra questi due messaggi potrebbe determinare un'analisi incompleta con LymphoTrack Dx.

### **D7: Perché tra le dieci read più abbondanti del Read Summary (Riepilogo delle read) compare una read che non è presente nel Merged Read Summary (Riepilogo delle read sottoposte a merging)?**

- **R7:** La read "scomparsa" potrebbe essere stata combinata con una read di frequenza superiore, oppure è possibile che l'allineamento di questa read fosse di qualità eccezionalmente scadente. Durante il processo di merging, le read incluse nel Read Summary (Riepilogo delle read) vengono allineate con quelle presenti nel file delle read uniche; tuttavia, le read incluse nel Read Summary (Riepilogo delle read) sono state orientate in modo da coincidere con l'allineamento del riferimento e potrebbero trovarsi nell'orientamento antisenso rispetto al gene di riferimento. Ciò si verifica soltanto quando l'allineamento è di qualità molto scadente e quando l'allineamento nell'orientamento senso o antisenso è pressoché equivalente, con l'allineamento nell'orientamento antisenso che si è rivelato leggermente migliore. In tali casi, è meglio ignorare completamente la read.
	- **IMPORTANTE:** Per stabilire se vi è evidenza di clonalità, possono essere utilizzate solo le read del Merged Read Summary (Riepilogo delle read sottoposte a merging).

#### **D8: Perché l'analisi richiede molto tempo (oltre un'ora per campione)?**

**R8:** Nel file di registro è possibile vedere in dettaglio quando tempo sta richiedendo ogni passaggio. Dopo la linea "INFO: Decompressing files" (INFORMAZIONE: decompressione file in corso) è presente un'altra linea che indica quanti file sono stati decompressi e quanto tempo ha richiesto la decompressione. Questo numero è espresso in millisecondi. Se la decompressione sta richiedendo diverse ore, verificare se i file di interesse sono su un file server. Tipicamente, l'esecuzione di processi intensivi di I/O come la decompressione è molto più lenta su rete. Se possibile, copiare i file sul computer locale o decomprimere direttamente i file prima di eseguire questo software. Assicurarsi che i file compressi e decompressi non siano entrambi presenti nella stessa cartella. Il software non procede se nella cartella di destinazione si trovano sia i file FASTQ che i file FASTQ.GZ.

Se le successive fasi di parsing e di analisi richiedono molto tempo, è possibile che i file FASTQ siano molto grandi. Ad esempio, si ottengono file FASTQ di grandi dimensioni quando in una singola corsa Ion S5 o Ion PGM sono inclusi meno di 12 indici e quindi i campioni sequenziati presentano una maggiore profondità di copertura, oppure nel caso in cui la libreria non sia bilanciata e contenga una percentuale maggiore di un campione con un indice rispetto alla percentuale di campioni con altri indici. Il tempo di esecuzione previsto indicato nelle presenti Istruzioni per l'uso presuppone una corsa con 12 indici con librerie bilanciate.

#### **D9: Perché nella cartella di output dell'analisi mancano i report PDF?**

**R9:** Il computer potrebbe aver esaurito lo spazio disponibile sul disco rigido. Assicurarsi che ci sia spazio sufficiente sul disco rigido (almeno 80 GB) prima di iniziare l'analisi. Se questo errore si ripresenta, contattare l'assistenza tecnica.

- **D10: Qual è la risoluzione per un errore quando si avvia il software LymphoTrack Dx – S5/PGM facendo doppio clic sul file** *startLymphoTrackDxS5-PGM.jar***?**
- **R10:** Clicca sul *menu di Windows* e digita **Settings** (**Impostazioni**) nella barra di ricerca, quindi seleziona la prima icona visualizzata.
	- 1.2. Nella barra di ricerca della nuova finestra, digita **Add or remove programs** (**Aggiungi o rimuovi programmi**) e seleziona la prima opzione che appare.
	- 1.3. Scorri l'elenco dei programmi installati.
		- Se nell'elenco è presente un programma con un nome che inizia con le lettere *Java 8* e termina con i caratteri *64 bit*, è installata la versione corretta di Java.
		- In caso contrario, è necessario installare Java 8 a 64 bit; passare alla sezione 3.
	- 2. Disinstallare le vecchie versioni di Java:
		- 2.1. Segui i passaggi 1.1 e 1.2.
		- 2.2. Scorri l'elenco dei programmi installati. Identifica qualsiasi programma che inizia con le lettere Java e contiene anche le lettere *Java 8* e *64-bit*, fai clic sulla voce nell'elenco, quindi fai clic su **Uninstall** (**Disinstalla**).
	- 3. Disinstalla Java e reinstalla Java:

Se è installata la versione corretta di Java e il software non si apre ancora, disinstallare e reinstallare Java.

- 3.1. Segui i passaggi 1.1 e 1.2.
- 3.2. Scorri l'elenco dei programmi installati e clicca sulla voce con il nome *Java 8* che termina con i caratteri *64-bit*, quindi clicca su **Uninstall** (**Disinstalla**).
- 3.3. Passare al sito Web Java per scaricare il software **Java 8 a 64 bit** direttamente da Oracle all'indirizzo http://www.java.com/.
- 3.4. Segui le istruzioni per installare il software.
- 4. Puntare il file JAR sull'eseguibile Java corretto:
	- 4.1. Fare clic con il tasto destro sul file **startLymphoTrackDxS5-PGM.jar**, quindi selezionare **Properties** (**Proprietà**).
	- 4.2. Nella finestra di dialogo che appare, seleziona il pulsante **Change** (**Modifica**) accanto *opens with* (*all'apertura con*) testo.
	- 4.3. Nella finestra di dialogo successiva che appare, seleziona *Choose another app* (*Scegli un'altra app*).
	- 4.4. Nella nuova finestra che si apre, fai clic su **More apps** (**Altre app**), quindi seleziona **Look for another app on this PC** (**Cerca un'altra app su questo PC**).
	- 4.5. Nella finestra di navigazione che appare, vai alla posizione della cartella dell'installazione di Java 8 a 64 bit.
		- Probabilmente sarà: **Local Disk (C:) > Program Files > Java > jre1.8.0\_(***version number***) > bin** (**Disco locale (C:) > Programmi > Java > jre1.8.0\_(***numero di versione***) > bin**).
	- 4.6. Seleziona **javaw.exe** e fai clic su **Open** (**Apri**).
	- 4.7. Una volta confermata l'installazione, ripetere la sezione da 4.1 a 4.3 e selezionare la casella di controllo che indica *Always open .jar files with this app* (*Apri sempre i file .jar con questa app*), quindi accedere allo stesso file *javaw.exe* dal passaggio 4.6. Ciò consentirà al software LymphoTrack Dx di aprirsi correttamente.

### **Contratto di licenza con l'utente finale**

**IL PRESENTE CONTRATTO DI LICENZA CON L'UTENTE FINALE DEVE ESSERE ACCETTATO DA UN RAPPRESENTANTE AUTORIZZATO DELL'UTENTE FINALE DI QUESTO PRODOTTO PRIMA DELL'USO DEL SOFTWARE LYMPHOTRACK® DX (il "Software"). UTILIZZANDO IL SOFTWARE LYMPHOTRACK® DX, L'UTENTE DICHIARA DI ESSERE UN RAPPRESENTANTE AUTORIZZATO DELL'UTENTE FINALE CON L'AUTORITÀ DI SOTTOSCRIVERE IL PRESENTE CONTRATTO. LEGGERE ATTENTAMENTE IL PRESENTE CONTRATTO. UTILIZZANDO IL SOFTWARE, L'UTENTE ACCETTA DI ESSERE VINCOLATO AI TERMINI DEL PRESENTE CONTRATTO. SE L'UTENTE NON ACCETTA I TERMINI DEL PRESENTE CONTRATTO, È PREGATO DI INTERROMPERE L'UTILIZZO DEL SOFTWARE. SE L'UTENTE ACCETTA LE CONDIZIONI DEL PRESENTE CONTRATTO PER CONTO DI SE STESSO E/O DELL'ENTITÀ CHE RAPPRESENTA PUÒ CONTINUARE A UTILIZZARE IL SOFTWARE.**

Il presente Contratto di licenza con l'utente finale (End User License Agreement, "EULA") è stato redatto e sottoscritto da INVIVOSCRIBE, INC, una società con sede in California, ("Licenziante") e l'utente del Software (una persona fisica o giuridica), il "Licenziatario" per la licenza e l'uso del Software del Licenziante. Il Licenziatario riconosce e accetta che il diritto del Licenziatario di utilizzare il Software in qualsiasi modo sarà regolamentato dal presente EULA e che tale uso dovrà essere rigorosamente in conformità con i termini e le condizioni del presente EULA.

- 1. CONCESSIONE DI LICENZA. Il Licenziante concede al Licenziatario una licenza non esclusiva, non trasferibile e limitata, senza diritto di cessione in sublicenza, di utilizzare il Software, qualsiasi documentazione scritta ad esso allegata e qualsiasi documento o altro contenuto che includa informazioni contenute nel Software (collettivamente, il "Prodotto") esclusivamente per uso interno del Licenziatario. Fatto salvo quanto concordato in un documento firmato dal Licenziante, la licenza del Software concessa nella frase precedente è limitata all'uso con i saggi LymphoTrack® Dx del Licenziante acquistati presso il Licenziante o un distributore autorizzato del Licenziante. Il Licenziante si riserva tutti i diritti non espressamente concessi al Licenziatario. La licenza limitata concessa dal presente EULA e il pagamento da parte del Licenziatario degli oneri di licenza conferiscono al Licenziatario il diritto di utilizzare il Prodotto solo in conformità ai termini del presente EULA. Questa licenza non è una vendita del software originale o di una sua copia.
- RISERVATEZZA. Il Licenziatario accetta che il Prodotto è di proprietà del Licenziante e si basa su e include la proprietà intellettuale del Licenziante, inclusi, a titolo esemplificativo, ma non limitativo, uno o più segreti commerciali, copyright, domande di brevetto e/o brevetti concessi ("Proprietà intellettuale") del Licenziante. Il possesso e l'uso del Prodotto da parte del Licenziatario devono essere strettamente conformi al presente EULA e il ricevimento o il possesso non conferiscono alcun diritto a divulgare, riprodurre o consentire ad altri di utilizzare il Prodotto al di fuori dei termini del presente EULA senza la specifica autorizzazione scritta del Licenziante. Il Licenziatario si impegna a non divulgare, pubblicare, tradurre, rilasciare o distribuire copie del Prodotto o parte di esso ad altri al di fuori dei termini del presente EULA. Il licenziatario non può modificare, adattare, tradurre, decodificare, decompilare, disassemblare o creare opere derivate basate sul Prodotto o parte di esso, compresi eventuali documenti o altri contenuti prodotti utilizzando il software.
- 3. PROPRIETÀ DEL PRODOTTO. La titolarità, la proprietà e tutti i diritti e gli interessi nel Prodotto, qualsiasi sua copia e la "Proprietà intellettuale" a esso relativa, rimangono permanentemente attribuiti al Licenziante, e il presente EULA non concede alcun diritto di proprietà al Licenziatario.
- 4. RESTRIZIONI DI COPIA. Il Prodotto è protetto da copyright. La copia o la modifica non autorizzata del Prodotto, compresi a titolo esemplificativo e non esaustivo i casi in cui il software sia stato modificato, unito o incluso con altro software, sono espressamente vietate. Il Licenziatario può essere ritenuto legalmente responsabile per qualsiasi violazione del copyright causata da o riconducibile al mancato rispetto da parte del Licenziatario dei termini del presente EULA.
- 5. RESTRIZIONI DI TRASFERIMENTO. Questo Prodotto è concesso in licenza al Licenziatario e non può essere trasferito a nessuno senza il previo consenso scritto del Licenziante. In nessun caso il Licenziatario può trasferire, assegnare, noleggiare, cedere in leasing, vendere o altrimenti disporre del Prodotto, o di una qualsiasi sua parte, in via temporanea, salvo nei casi espressamente previsti nel presente documento.
- 6. RISOLUZIONE. Questo EULA verrà risolto automaticamente senza preavviso se il Licenziatario non si attiene a una qualsiasi delle sue disposizioni.
- GARANZIA LIMITATA. IL PRODOTTO, INCLUSO IL SOFTWARE E LA DOCUMENTAZIONE SCRITTA AD ESSO ALLEGATA, COMPRESE LE ISTRUZIONI PER L'USO, VENGONO FORNITI "COSÌ COME SONO", SENZA GARANZIE DI ALCUN TIPO E IL LICENZIATARIO NON RICONOSCE NESSUN'ALTRA GARANZIA, SIA ESSA ESPRESSA, IMPLICITA O DI LEGGE, INCLUSE EVENTUALI GARANZIE IMPLICITE DI COMMERCIABILITÀ E IDONEITÀ PER UN PARTICOLARE SCOPO, TITOLO, NON VIOLAZIONE E QUALSIASI GARANZIA DERIVANTE DA TRATTATIVE O DALLA PRASSI COMMERCIALE RIGUARDO O RELATIVAMENTE AL SOFTWARE, ALLA DOCUMENTAZIONE O A QUALSIASI MATERIALE RESO DISPONIBILE O FORNITO ALL'UTENTE IN BASE AL PRESENTE EULA. IL LICENZIANTE NON GARANTISCE CHE IL SOFTWARE FUNZIONERÀ IN MANIERA ININTERROTTA O CHE SARÀ PRIVO DI DIFETTI O CHE SODDISFERÀ (O È PROGETTATO PER SODDISFARE) LE ESIGENZE OPERATIVE DELL'UTENTE.
- RESPONSABILITÀ LIMITATA. NELLA MISURA MASSIMA CONSENTITA DALLA LEGGE, IN NESSUN CASO IL LICENZIANTE SARÀ RESPONSABILE PER EVENTUALI PERDITE DI PROFITTI O OPPORTUNITÀ COMMERCIALI, PERDITA DI UTILIZZO, PERDITA DI RICAVI, PERDITA DI AVVIAMENTO, INTERRUZIONE DELL'ATTIVITÀ, PERDITA DI DATI O QUALSIASI ALTRO DANNO INDIRETTO, SPECIALE, INCIDENTALE O CONSEQUENZIALE IN BASE A QUALSIASI TEORIA DI RESPONSABILITÀ, SIA ESSA BASATA SU RESPONSABILITÀ CONTRATTUALE, RESPONSABILITÀ EXTRACONTRATTUALE, NEGLIGENZA, RESPONSABILITÀ DA PRODOTTO O ALTRO. POICHÉ ALCUNE GIURISDIZIONI NON CONSENTONO L'ESCLUSIONE O LA LIMITAZIONE DI RESPONSABILITÀ PER DANNI CONSEQUENZIALI O INCIDENTALI, LA LIMITAZIONE PRECEDENTE POTREBBE NON ESSERE APPLICABILE AL LICENZIATARIO. LA RESPONSABILITÀ DEL LICENZIANTE AI SENSI DEL PRESENTE EULA NON SARÀ, IN NESSUN CASO, INDIPENDENTEMENTE DAL FATTO CHE IL RECLAMO SIA BASATO SU RESPONSABILITÀ CONTRATTUALE, RESPONSABILITÀ EXTRACONTRATTUALE, RESPONSABILITÀ OGGETTIVA O ALTRO, SUPERIORE AGLI EVENTUALI ONERI DI LICENZA PAGATI DAL LICENZIATARIO PER IL SOFTWARE. LE LIMITAZIONI DI CUI SOPRA SI APPLICANO INDIPENDENTEMENTE DAL FATTO CHE IL LICENZIANTE SIA STATO AVVISATO DELLA POSSIBILITÀ DI TALI DANNI E INDIPENDENTEMENTE DAL FATTO CHE EVENTUALI RIMEDI NON RAGGIUNGANO IL LORO SCOPO ESSENZIALE.
- RIMEDIO ESCLUSIVO. Il rimedio esclusivo del Licenziatario e l'intera responsabilità del Licenziante per la violazione da parte del Licenziante del presente EULA saranno limitati, a unica ed esclusiva discrezione del Licenziante, a: (i) la sostituzione di qualsiasi Software difettoso o documentazione correlata; o (ii) il rimborso del corrispettivo pagato al Licenziante per il Software.
- 10. LEGISLAZIONE APPLICABILE. Il presente EULA è regolato dalle leggi dello Stato della California, indipendentemente dai suoi conflitti con principi di legge, e il Licenziatario acconsente alla giurisdizione da parte di tribunali statali e federali situati nello Stato della California.
- 11. ACCORDO COMPLETO. Il presente EULA costituisce l'intero accordo tra il Licenziante e il Licenziatario in relazione ai termini specifici qui enunciati relativi alla licenza e alle garanzie del Prodotto e qualsiasi altro termine o obbligo inclusi. Il presente EULA sostituisce tutte le precedenti intese e accordi, sia scritti che orali. Il presente EULA non può essere modificato a meno che il Licenziante e il Licenziatario non acconsentano a tale modifica per iscritto.
- 12. DIVISIBILITÀ. Se per qualsiasi motivo un tribunale di giurisdizione competente dovesse ritenere che una disposizione o parte di una disposizione del presente EULA sia inapplicabile, tale parte o disposizione deve essere applicata nella misura massima consentita dalla legge in modo da influire sull'intento delle parti, e la restante parte dell'EULA continuerà ad avere piena validità ed efficacia.

©2023 Invivoscribe, Inc. Tutti i diritti riservati. I marchi commerciali menzionati nel presente documento sono di proprietà di Invivoscribe, Inc. e/o delle sue affiliate, o (per quanto riguarda i marchi commerciali di terzi utilizzati nel presente documento) dei rispettivi titolari. PGM™ e Ion S5™ sono marchi commerciali di Thermo Fisher Scientific e delle sue consociate. MICROSOFT®, WINDOWS® ed EXCEL® sono marchi registrati di Microsoft Corporation.